# **Inhalt / Vorwort**

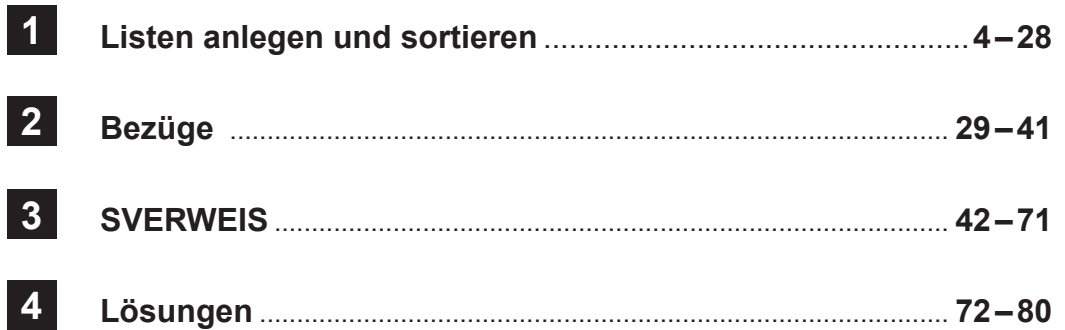

#### **Liebe Kolleginnen und Kollegen,**

in diesem zweiten Buch über Excel befassen wir uns mit Sortieren, Filtern und Bezügen. Bei meinen Beispielen habe ich Sachverhalte ausgewählt, die im Privat-, Schuloder Geschäftsbereich vorkommen. **Example 19 Analysis (2018)**<br>
Version and Kollegen,<br>
Version and Kollegen,<br>
The mean Beispielen habe ich Schwerhalte ausgewählt, die im Priva<br>
The Ter Geschäftsbereich vorkommen.<br>
Eige Sachen können gleich praktisch angewe

Einige Sachen können gleich praktisch angewendet werden.

Wieder habe ich nur einfache Lösungswege aufgezeigt; wenn man sich näher mit der Materie befasst, staunt man immer wieder, was so alles mit Excel möglich ist.

Auch die obengenannten Funktionen sind nicht bis ins letzte Detail erklärt, aber mit den aufgezeigten Grundlagen kann man anfangen und dann selbst weitere Möglichkeiten erkunden.

Viel Freude und Erfolg beim Arbeiten mit diesem weiteren praxisorientierten Band wünscht Ihnen und Ihren Schülern das Kohl-Verlagsteam und

### **Marino Heber**

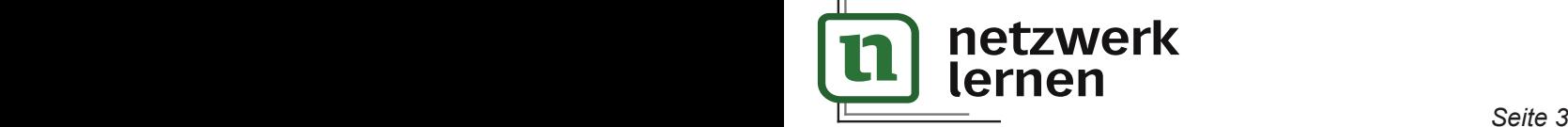

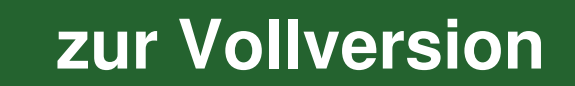

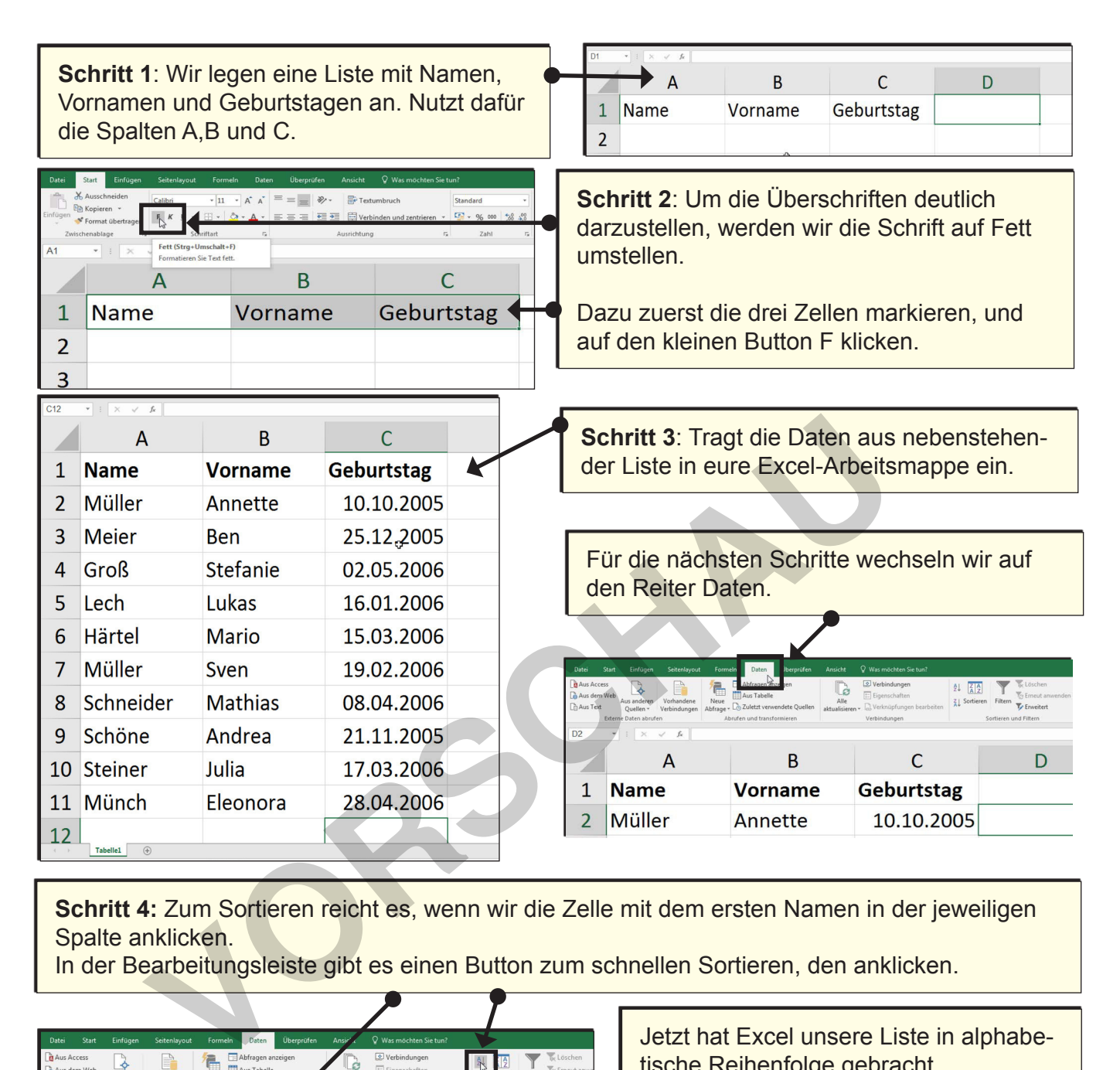

**Schritt 4:** Zum Sortieren reicht es, wenn wir die Zelle mit dem ersten Namen in der jeweiligen Spalte anklicken.

In der Bearbeitungsleiste gibt es einen Button zum schnellen Sortieren, den anklicken.

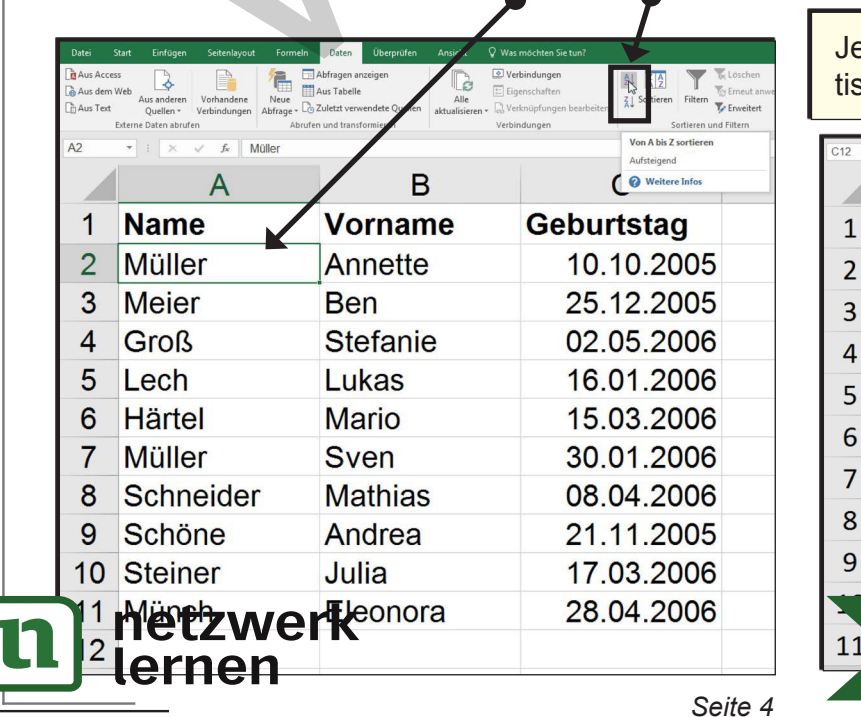

etzt hat Excel unsere Liste in alphabesche Reihenfolge gebracht.

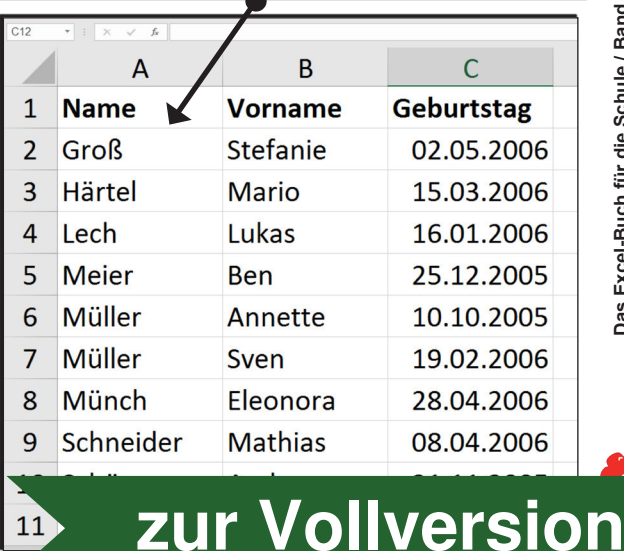

Mit der Sortierfunktion können wir nicht nur nach Alphabet, sondern z.B. auch nach Zahlen oder Datum sortieren.

**Schritt 5**: Wir klicken auf den ersten Geburtstag und ziehen den Mauszeiger wieder auf den Sortierbutton.

Excel zeigt uns jetzt an, dass er die Liste nach aufsteigendem Datum sortieren will.

Mit einem Klick auf den Button werden wir dieses auch ausführen.

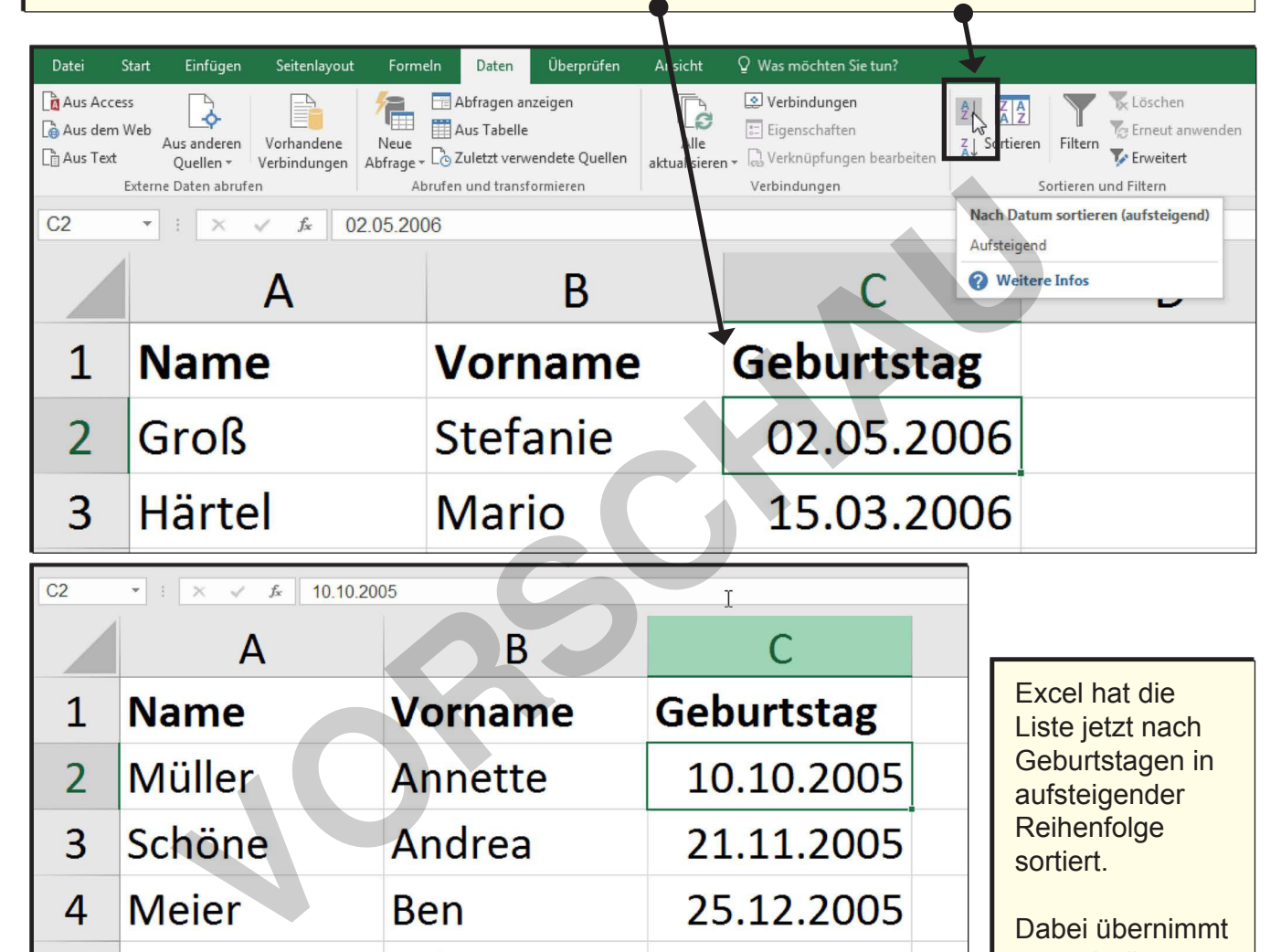

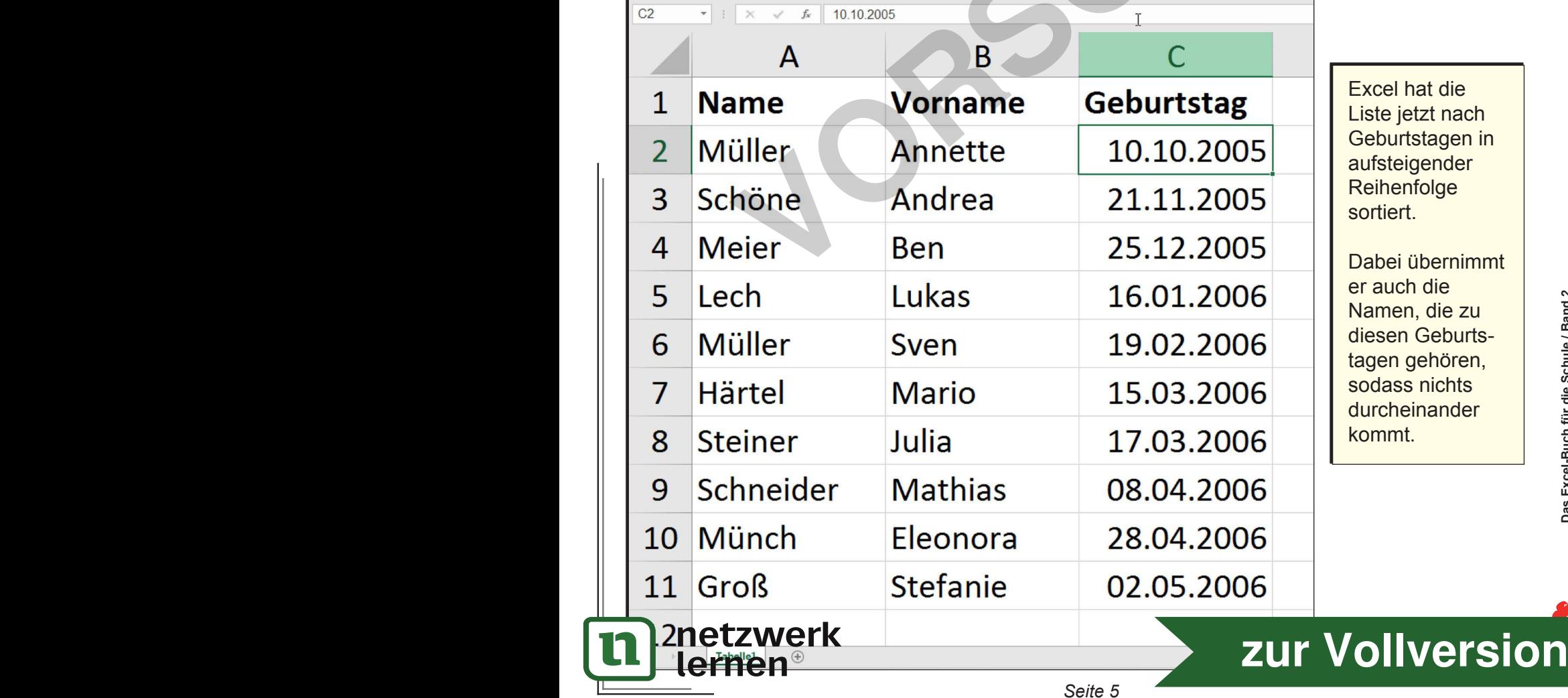

**Schritt 6**: Die alphabetische Sortierung nach Vornamen funktioniert natürlich auch. Den ersten Vornamen markieren und den Sortierbutton anklicken.

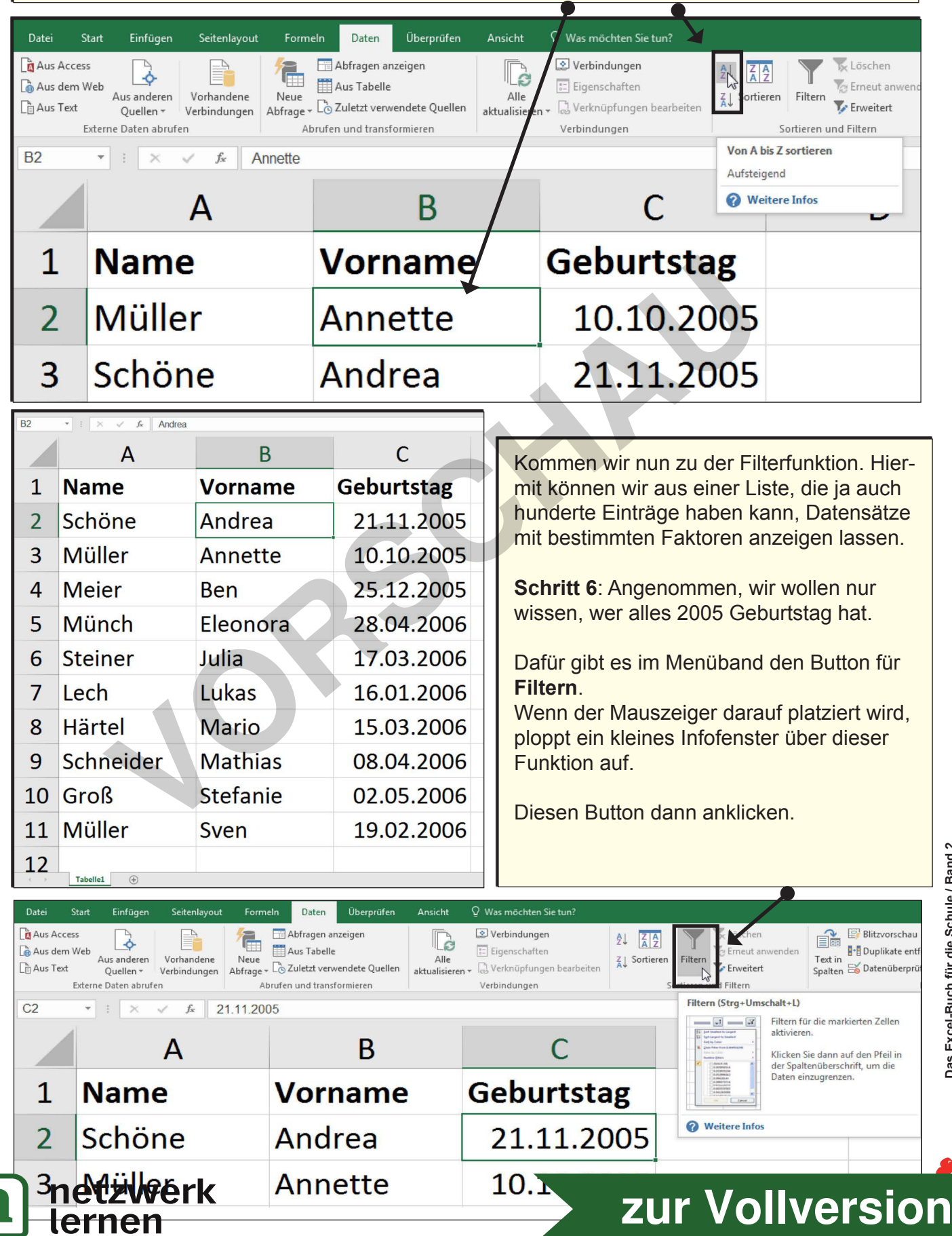

*Seite 6*

### **1** Listen anlegen und sortieren

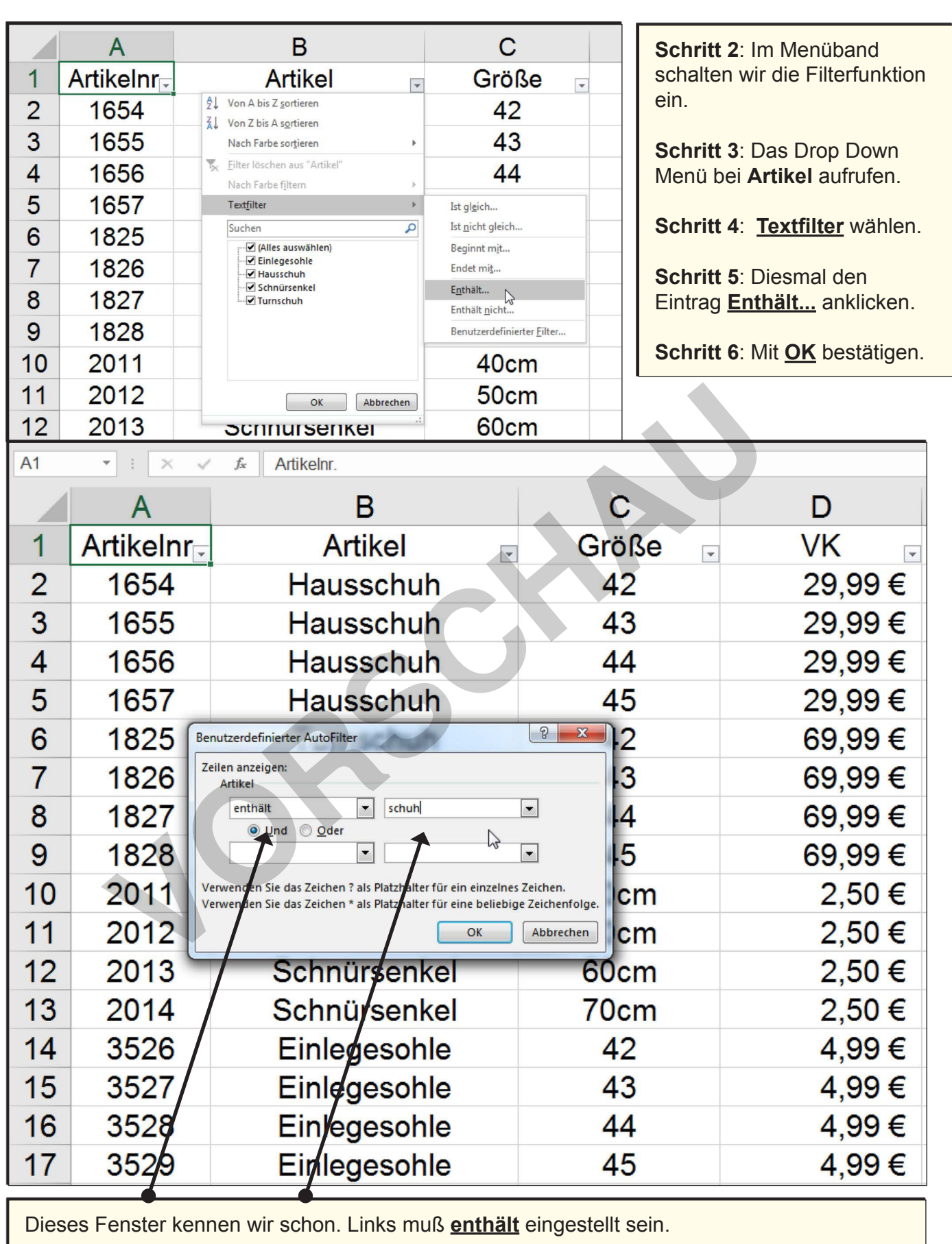

**Schritt 7**: Rechts daneben geben wir **"schuh"** ein.

#### Schritt BzWerkstätigen. lernen

# **[zur Vollversion](https://www.netzwerk-lernen.de/Das-Excel-Buch-fuer-die-Schule-Band-2)**

Lemen wit Erfolg<br>**DHL VERLAG** 

*Seite 26*

### **1 Listen anlegen und sortieren**

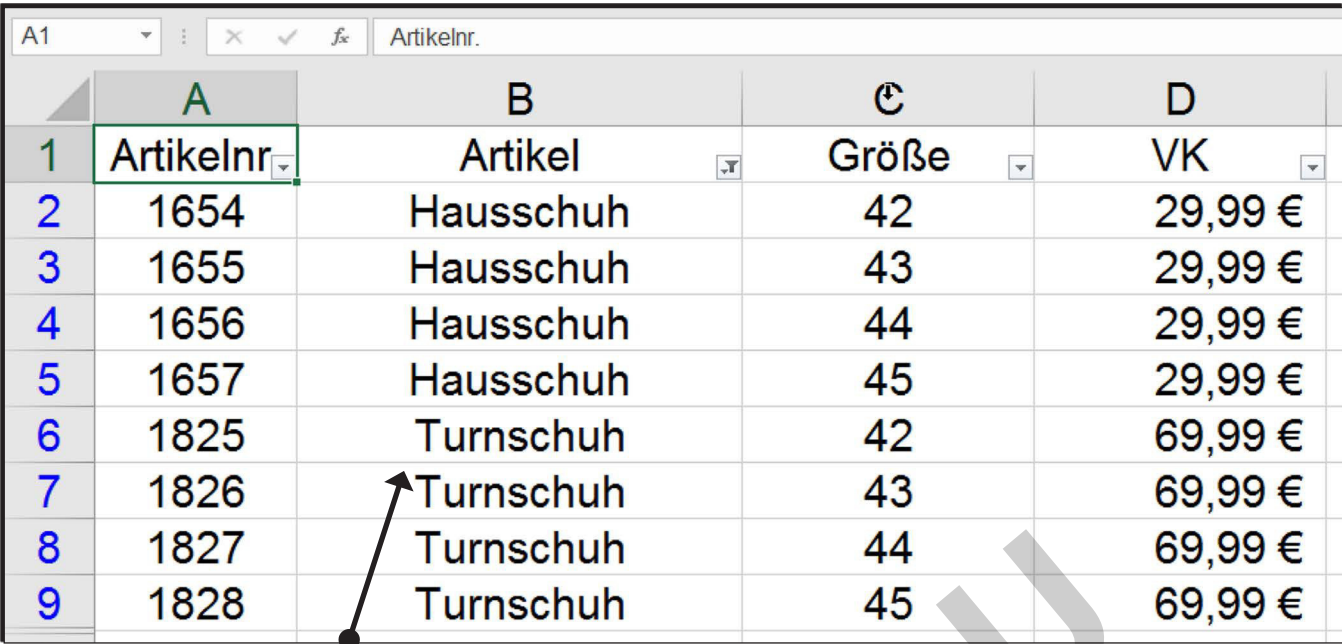

**Ergebnis**: Excel zeigt uns nun alle Artikel, die in der Bezeichnung den Bestandteil Schuh enthalten.

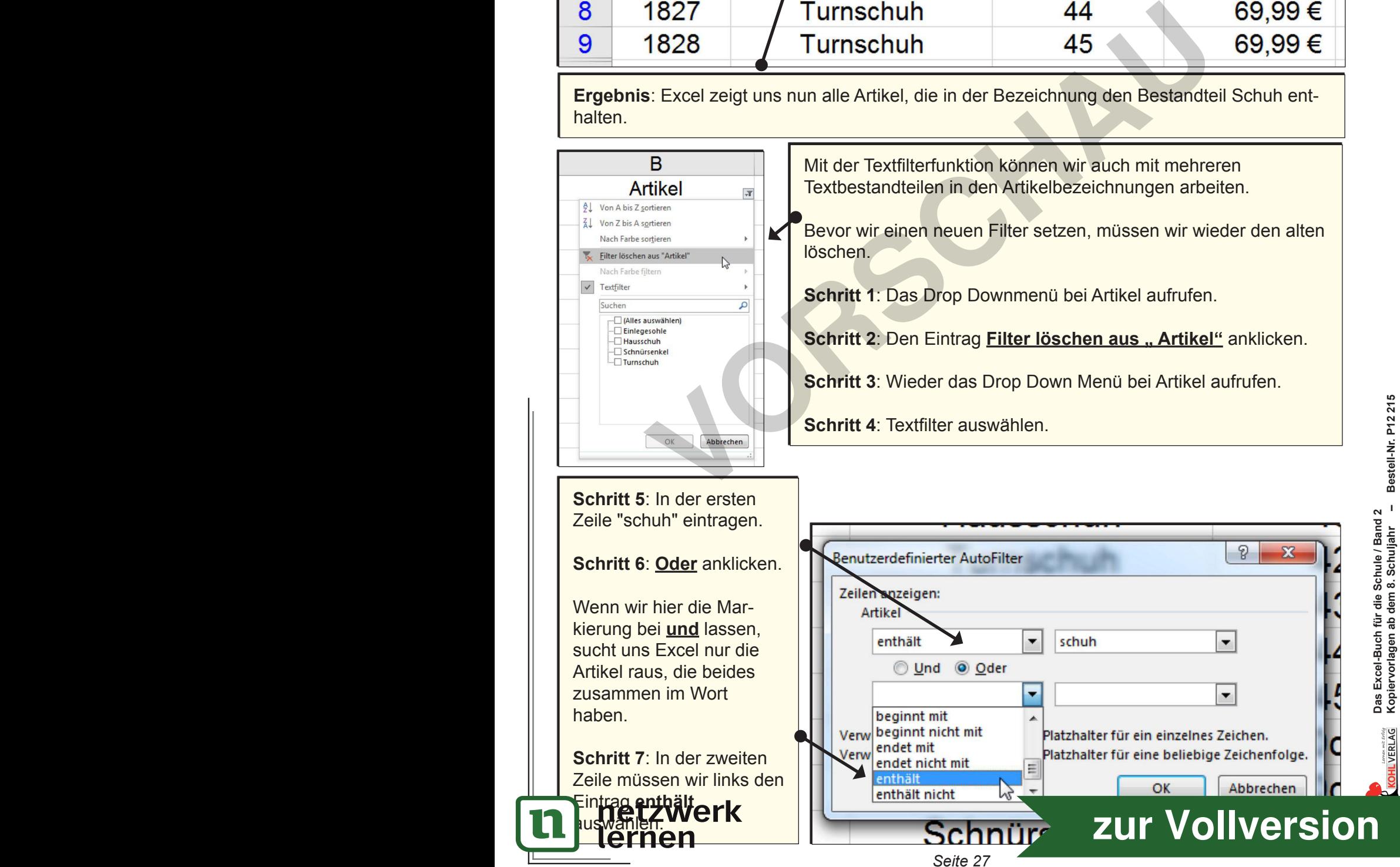

#### **Listen anlegen und sortieren**

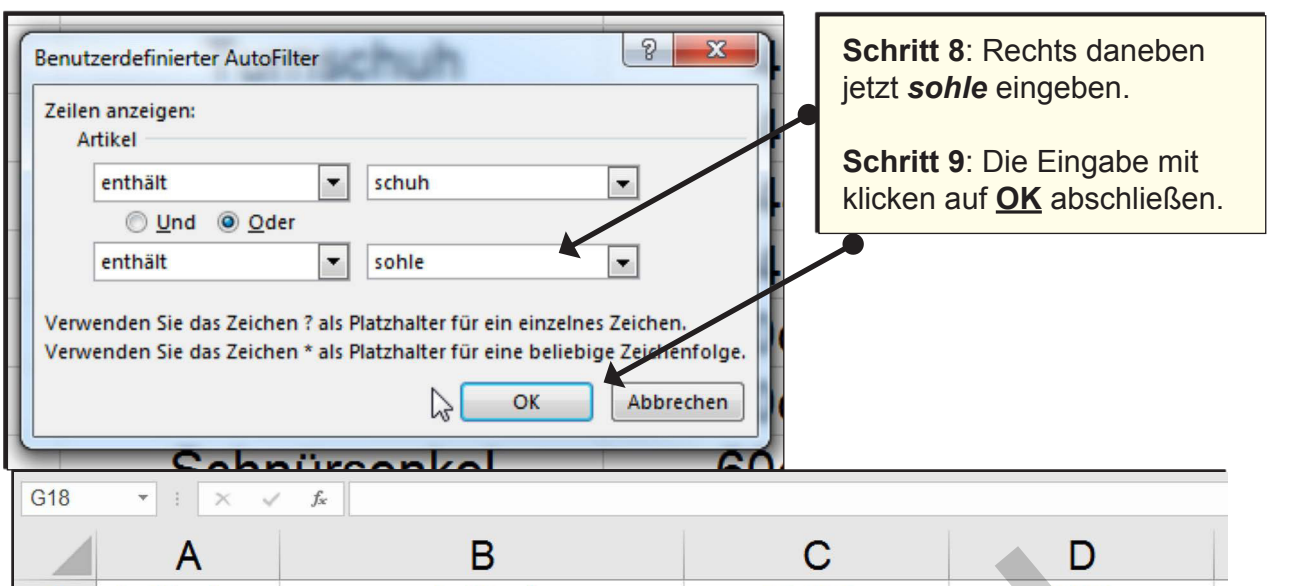

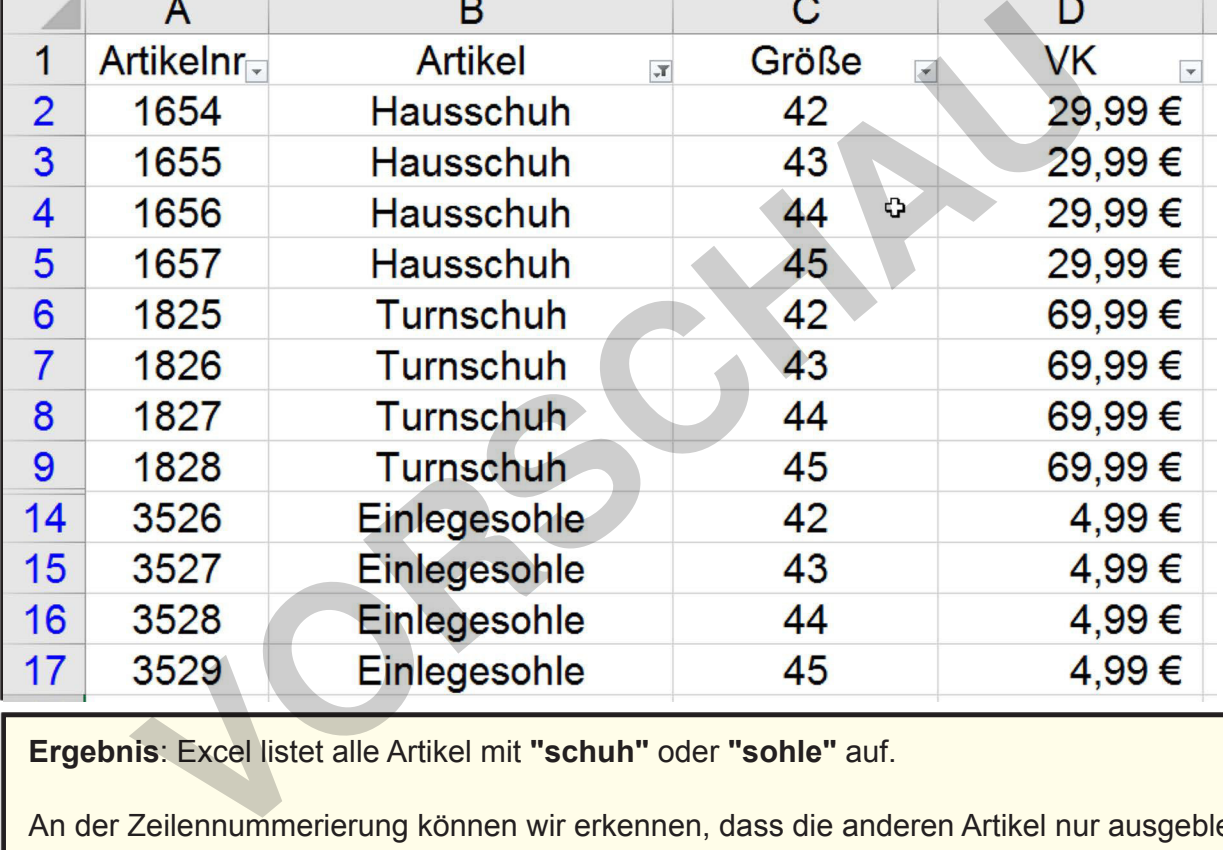

**Ergebnis**: Excel listet alle Artikel mit **"schuh"** oder **"sohle"** auf.

An der Zeilennummerierung können wir erkennen, dass die anderen Artikel nur ausgeblendet sind.

Die originale Zeilenzuordnung bleibt bestehen, das ist wichtig, wenn auch Berechnungen mit Daten der Tabelle durchgeführt werden sollen.

Ã **EA** **Aufgabe 4:** Legt eine Liste mit folgendem Inhalt an, die Artikelnummern sollen vierstellig sein:

> 5 Begriffe mit Stift, Artikelnummer beginnt mit 1 5 Begriffe mit Schule, Artikelnummer beginnt mit 2 5 Begriffe mit Tafel, Artikelnummer beginnt mit 3 5 Begriffe mit Buch, Artikelnummer beginnt mit 4.

> > *Seite 28*

netzwerkiltert die Liste nach Textbegriff wie "Stift" **Lernen** Artikelnummerbereich wie z.B. 1 oder 2

### **[zur Vollversion](https://www.netzwerk-lernen.de/Das-Excel-Buch-fuer-die-Schule-Band-2)**

## **3 SVERWEIS**

Am oberen Rand ist ein Feld für eine Kopfzeile vorgesehen. Diese nutzen wir gleich, um dort die Überschrift **Rechnung** einzugeben.

**Schritt 12:** Klickt auf dieses Feld und gebt das Wort Rechnung ein. Die Schriftgröße ist noch zu klein, je nachdem, was bei eurer Excelversion eingestellt ist.

Deshalb das Wort markieren und ein Fenster erscheint, wo wir die gewünschte Schriftart und Größe einstellen können. Ich habe bei mir als Standardschrift Arial eingestellt, das habe ich gelassen und nur die Größe von 12 auf 26 erhöht.

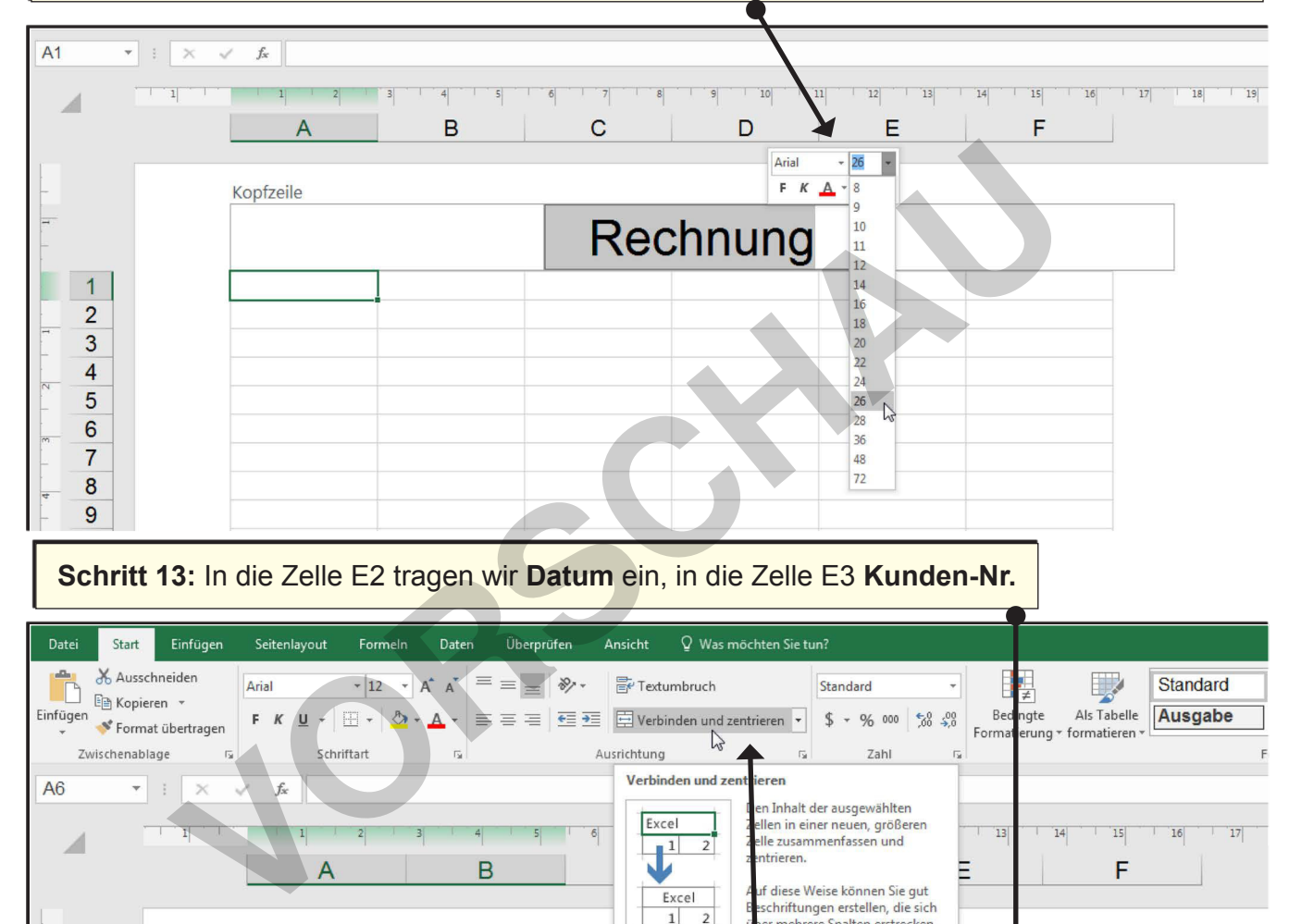

**Schritt 13:** In die Zelle E2 tragen wir **Datum** ein, in die Zelle E3 **Kunden-Nr.**

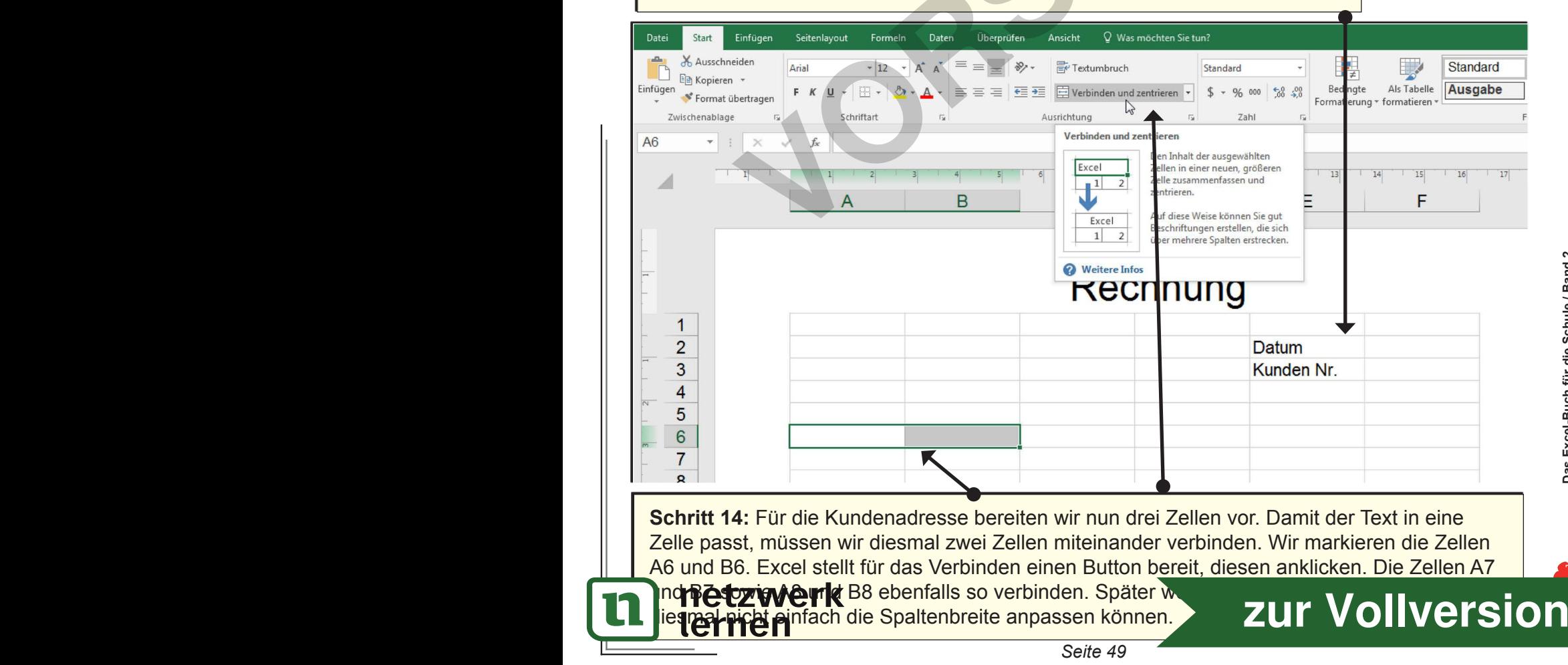

**OHLVERL** 

# **13 SVERWEIS Übersicht**

 $E12$  $\blacktriangleright$   $\exists$   $\times$  $f_{\hspace{-1pt} \hspace{-.1pt} x}$  $\checkmark$  $\overline{10}$  $\overline{\mathbf{11}}$  $|12|$  $|14|$  $\boxed{15}$ 16  $13$  $19$  $\angle$ E F B  $\mathbf C$ D A Rechnung  $\overline{1}$ G  $\overline{2}$ Datum 3 Kunden Nr.  $\overline{4}$ 5  $\overline{6}$  $\overline{7}$ 8 9  $10$  $11$  $12$  $13$  $14$ 15

**Schritt 15:** In Zeile 11 tragen wir die Überschriften der Positionstabelle ein.

**Schritt 16:** Zuerst die Zellen C40 und D40, C41 und D41 sowie C42 und D42 verbinden, dann **Summe, Mwst.** und **Rechnungsbetrag** eingeben.

Nun sind wir für die Rechnungserstellung vorbereitet.

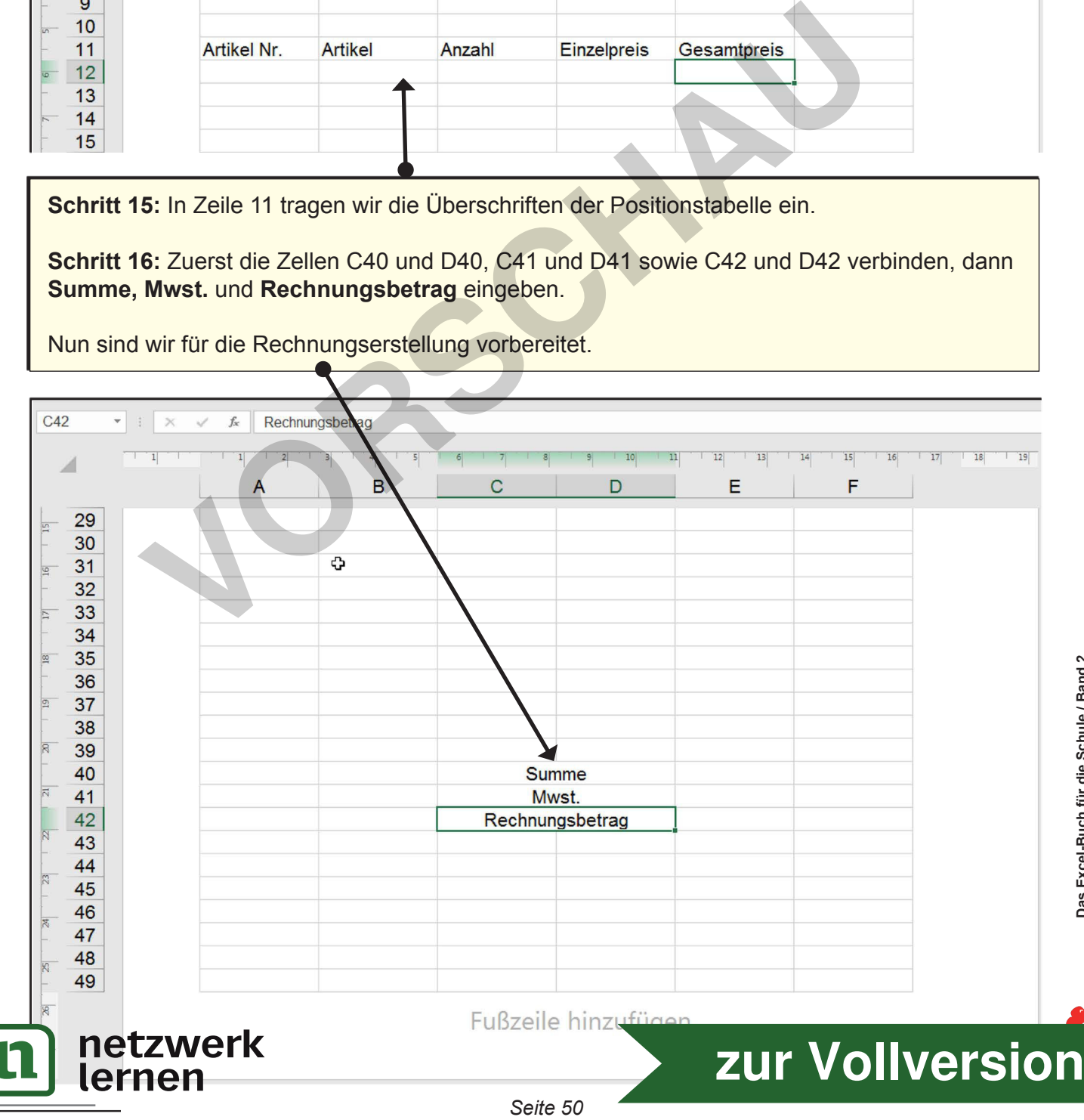

Das Excel-Buch für die Schule / Band 2<br>Kopiervorlagen ab dem 8. Schuljahr – Bestell-Nr. P12 215 **Kopiervorlagen ab dem 8. Schuljahr – Bestell-Nr. P12 215 Das Excel-Buch für die Schule / Band 2** LVERLAG

# **13 SVERWEIS Übersicht**

 $E12$  $\blacktriangleright$   $\exists$   $\times$  $f_{\hspace{-1pt} \hspace{-.1pt} x}$  $\checkmark$  $\overline{10}$  $\overline{\mathbf{11}}$  $|12|$  $|14|$  $\boxed{15}$ 16  $13$  $19$  $\angle$ E F B  $\mathbf C$ D A Rechnung  $\overline{1}$ Þ  $\overline{2}$ Datum 3 Kunden Nr.  $\overline{4}$ 5  $\overline{6}$  $\overline{7}$ 8 9  $10$  $11$  $12$  $13$  $14$ 15

**Schritt 15:** In Zeile 11 tragen wir die Überschriften der Positionstabelle ein.

**Schritt 16:** Zuerst die Zellen C40 und D40, C41 und D41 sowie C42 und D42 verbinden, dann **Summe, Mwst.** und **Rechnungsbetrag** eingeben.

Nun sind wir für die Rechnungserstellung vorbereitet.

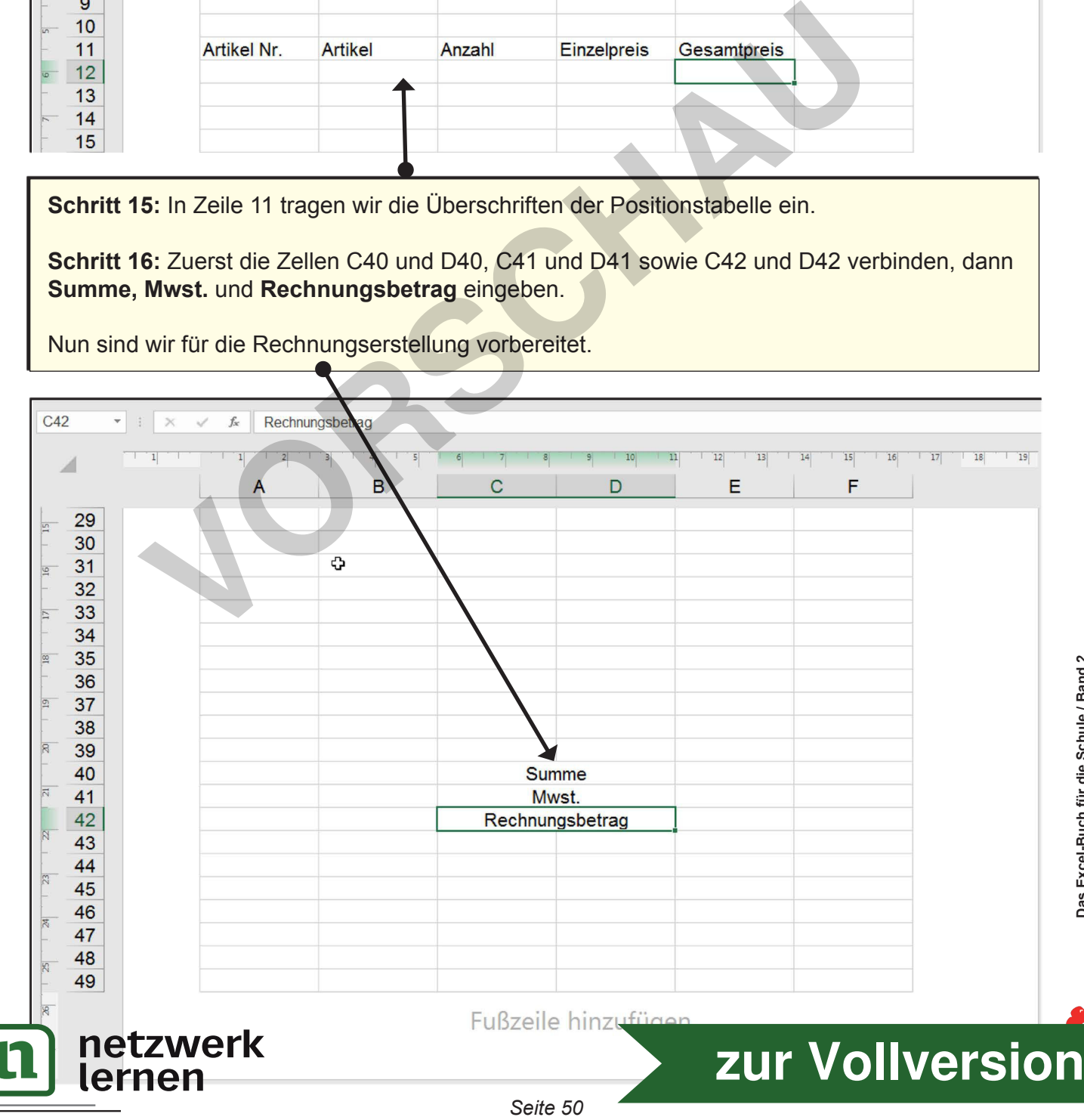

Das Excel-Buch für die Schule / Band 2<br>Kopiervorlagen ab dem 8. Schuljahr – Bestell-Nr. P12 215 **Kopiervorlagen ab dem 8. Schuljahr – Bestell-Nr. P12 215 Das Excel-Buch für die Schule / Band 2** LVERLAG

## **3 SVERWEIS**

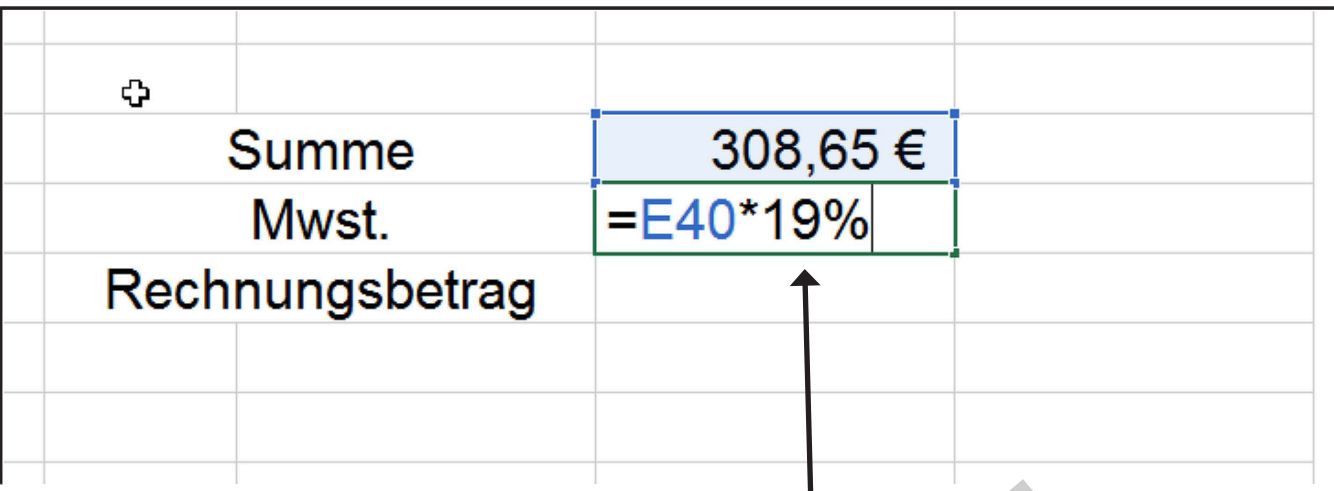

Auf diesen Nettorechnungsbetrag muß noch die gesetzliche Mehrwertsteuer aufgeschlagen werden, derzeit 19%.

Diese muß auch gesondert aufgeführt sein, deshalb die Extrazelle E41.

In dieser Zelle tragen wir die Formel dazu: E40 (Summe Nettobeträge) mal 19% (Mwst) ein.

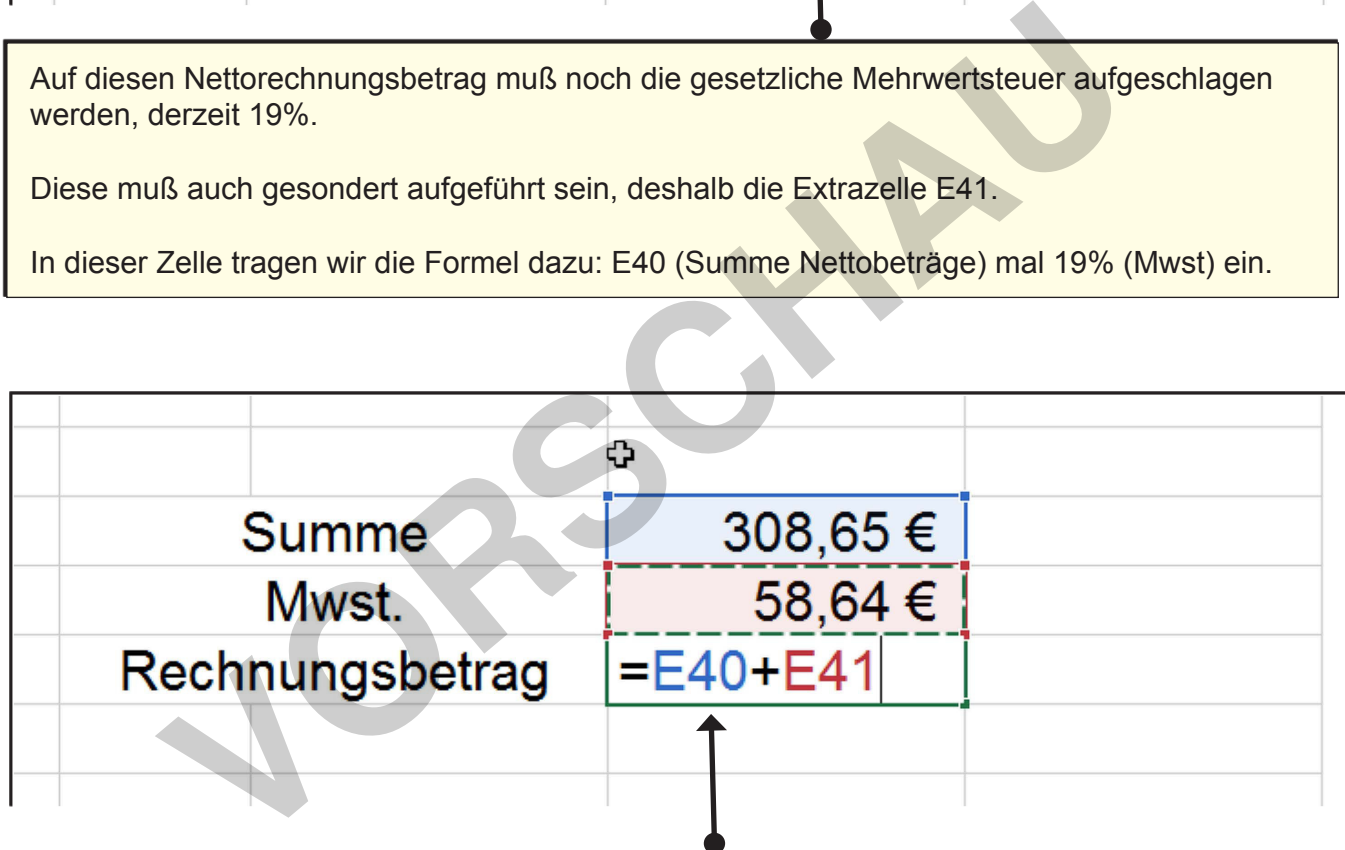

Fehlt noch der Rechnungsendbetrag, also die Summe, die letzendlich vom Kunden gezahlt werden muss.

Dafür haben wir die Zelle E42 vorgesehen. Hierin die Formel der Summe aus Nettobetrag und Mehrwertsteuer eingeben. Mit Enter die Eingabe beenden.

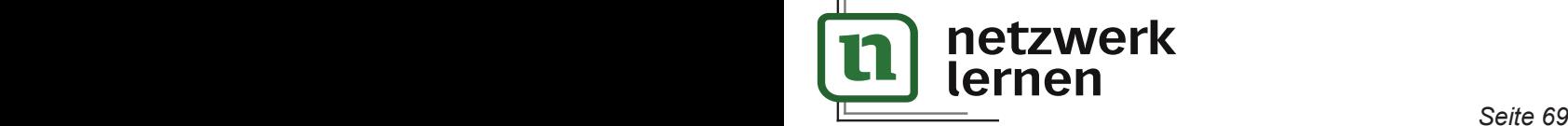

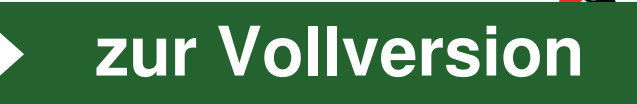